## **Benutzerhandbuch ELWS16**

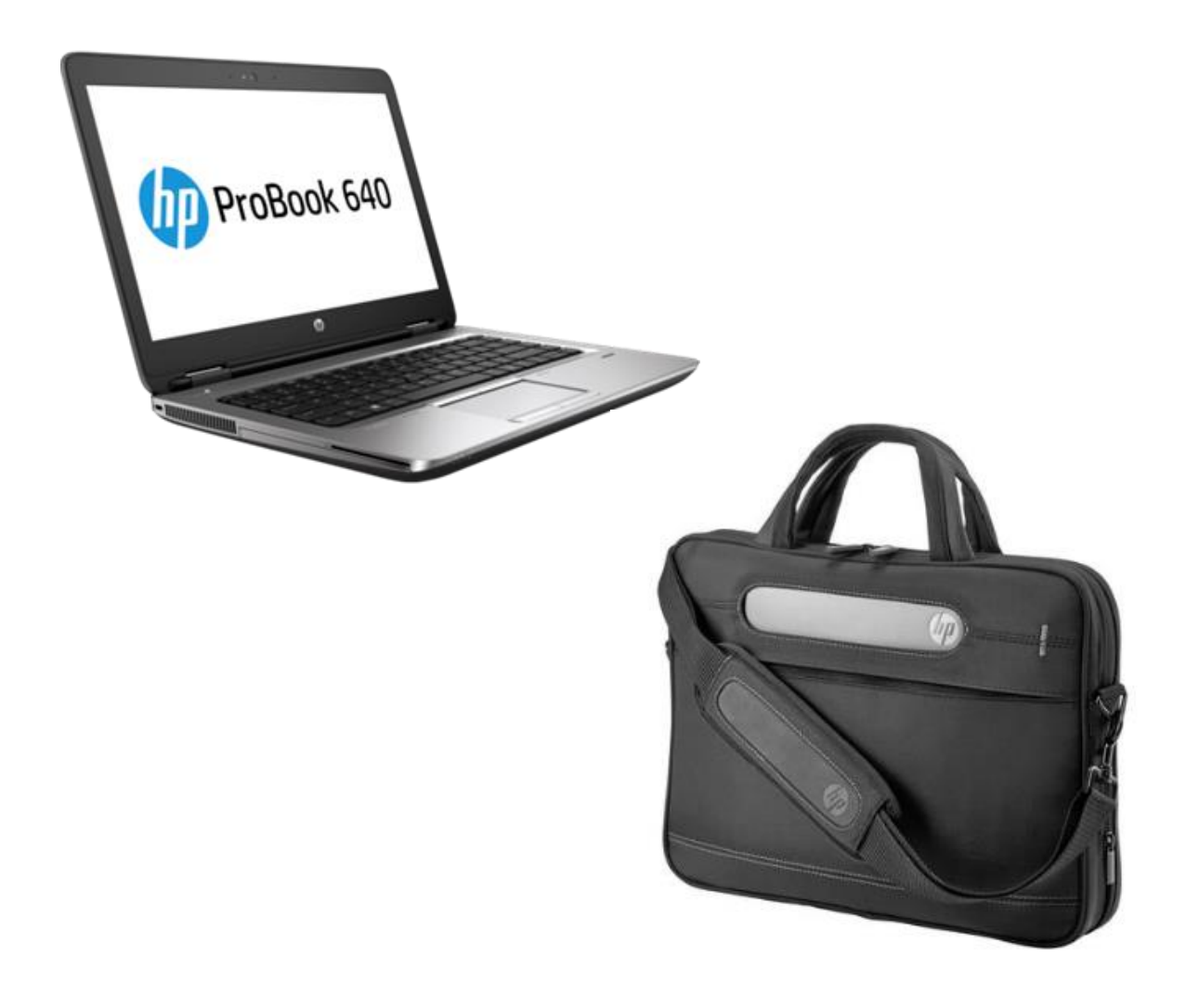

Datum: 29.08.2019

Version: 1.1

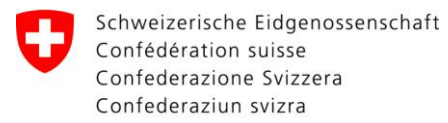

# Together<br>ahead. RUAG

## **Inhaltsverzeichnis**

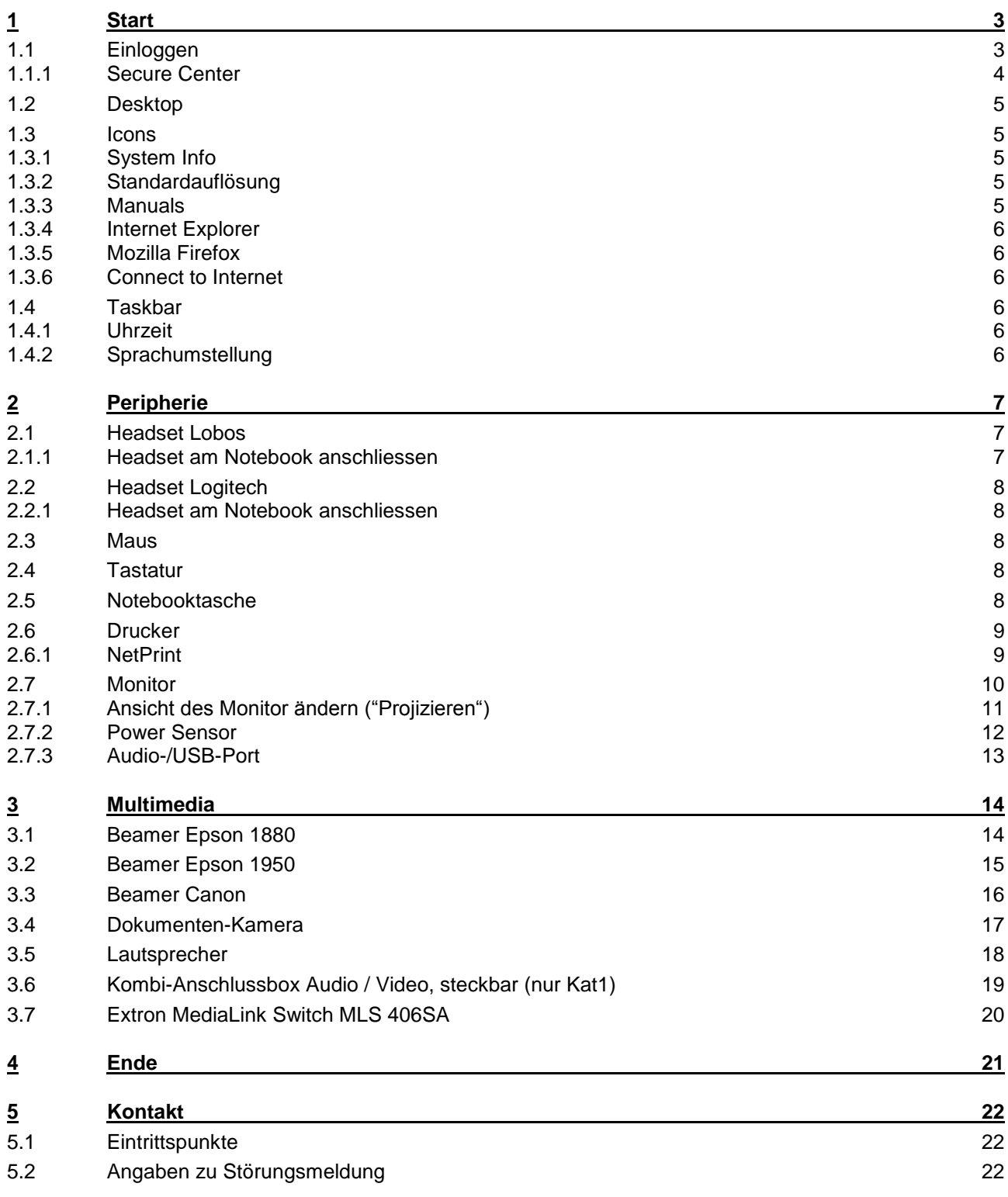

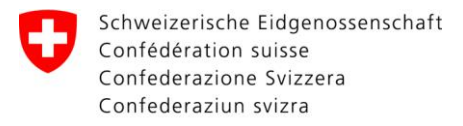

# Together<br>ahead. RUAG

#### <span id="page-2-0"></span> $\overline{\mathbf{1}}$ **Start**

<span id="page-2-1"></span> $1.1$ Einloggen

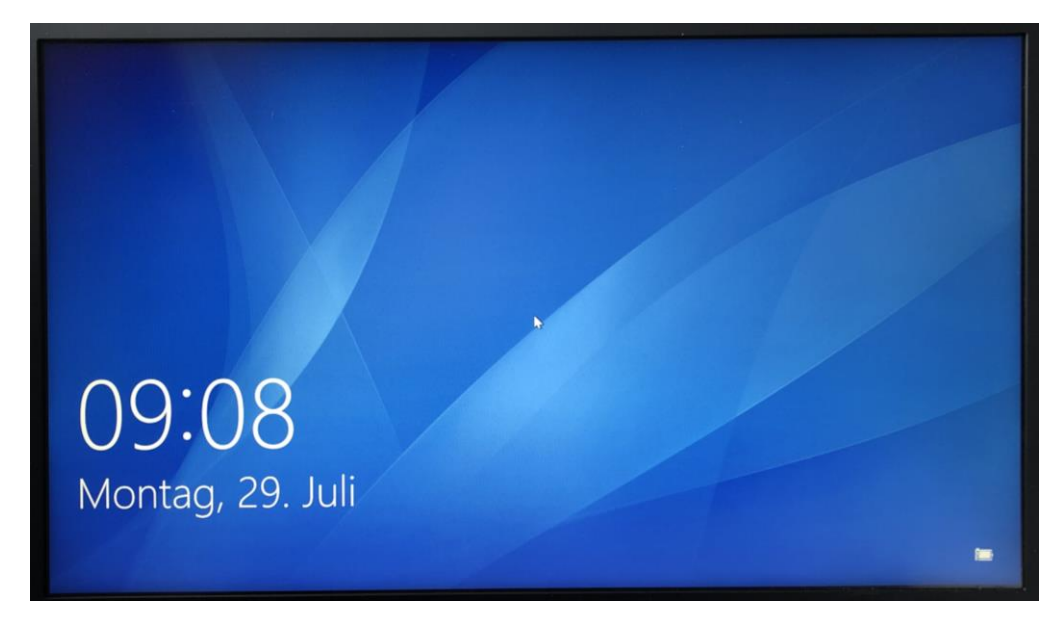

Sprache auswählen:

- $\bullet$ Deutsch (= Passwort)
- English (= password)  $\bullet$
- Français  $(= \text{mot de passe})$
- $\bullet$  Italiano (= password)

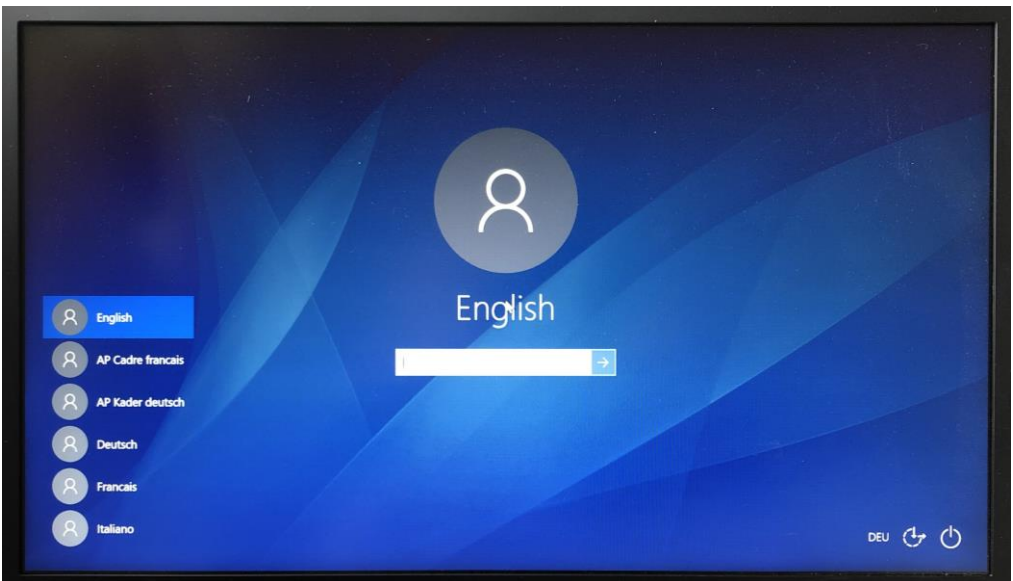

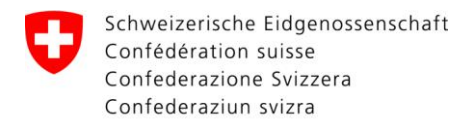

#### <span id="page-3-0"></span>1.1.1 Secure Center

Nach dem Anmelden erscheint folgendes Fenster:

#### Wählen Sie Schliessen.

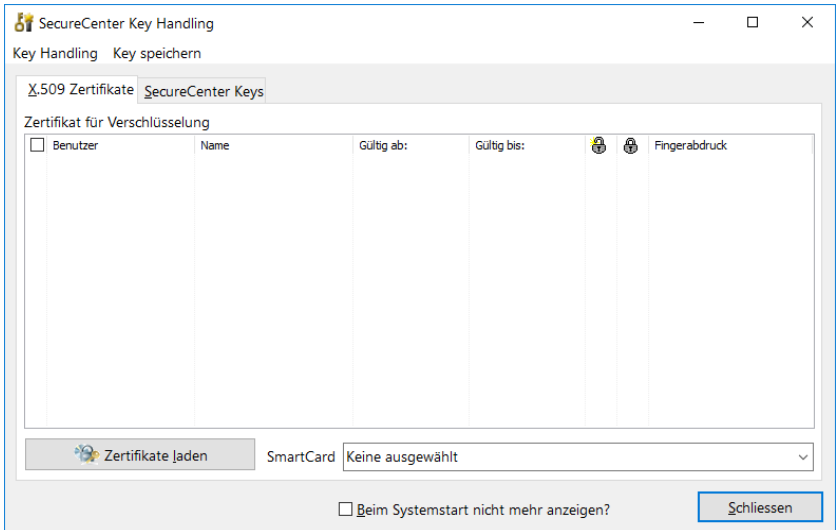

#### Wählen Sie Schliessen.

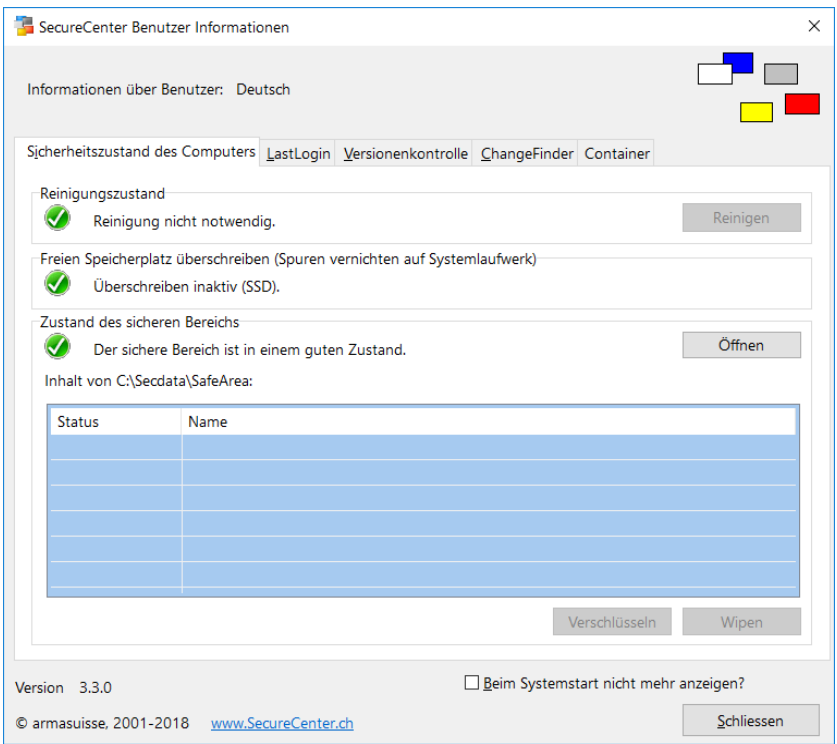

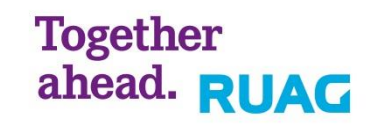

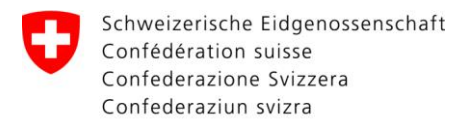

### <span id="page-4-0"></span>**1.2 Desktop**

Der Desktop sieht wie folgt aus:

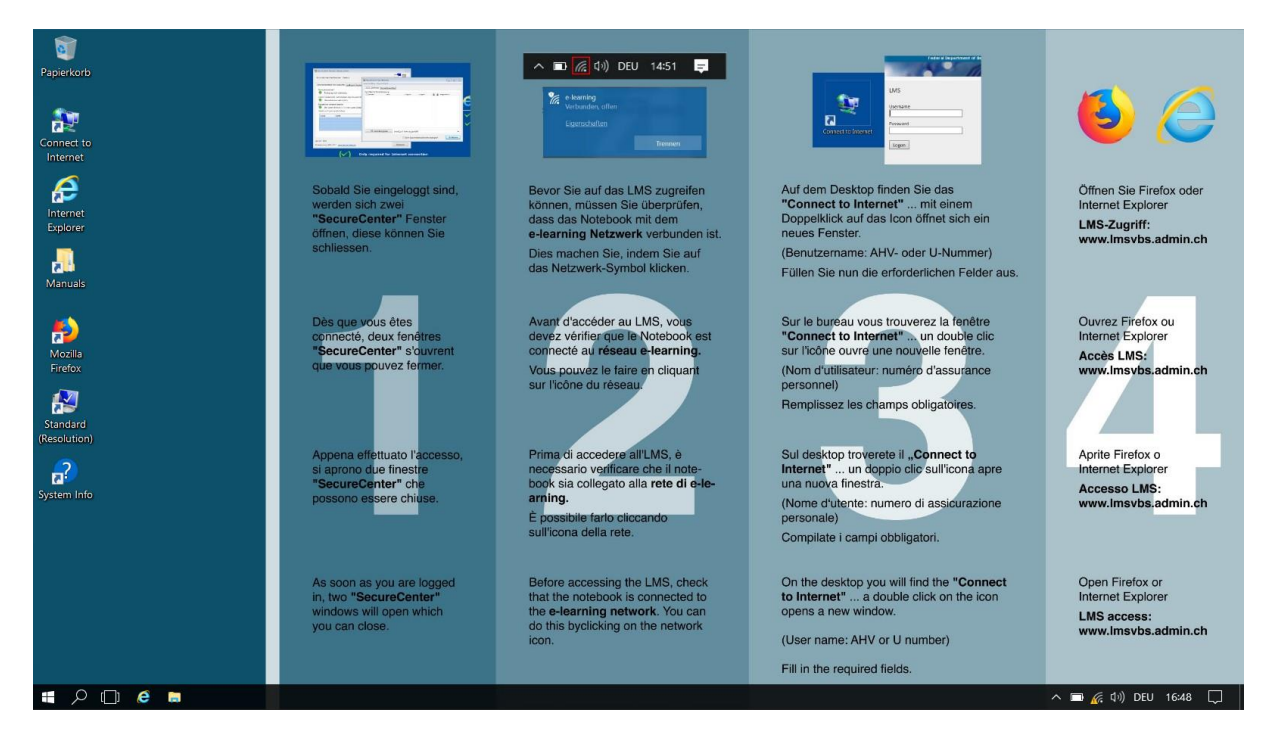

**Together** 

ahead. RUAG

#### <span id="page-4-1"></span>**1.3 Icons**

#### <span id="page-4-2"></span>**1.3.1 System Info**

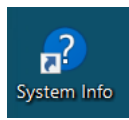

Im "System Info" findet man die "System Info" wie zum Beispiel: Computername, Seriennummer und die installierten Applikationen. Zusätzlich ist ersichtlich, ob das Betriebssystem aktiviert ist oder man hat die Möglichkeit den Aktivierungsprozess zu starten.

#### <span id="page-4-3"></span>**1.3.2 Standardauflösung**

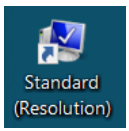

Um die Auflösung auf die Standardauflösung zurückzustellen, tätigt man ein Doppelklick auf das Icon "Standard (Resolution)".

#### <span id="page-4-4"></span>**1.3.3 Manuals**

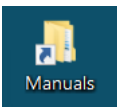

Auf dem Desktop des Clients befinden sich weitere Manuals.

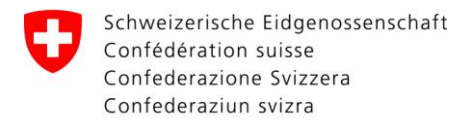

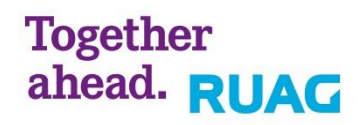

#### <span id="page-5-0"></span>**1.3.4 Internet Explorer**

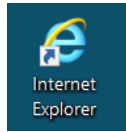

Hiermit starten Sie eine Internet Explorer Sitzung mit der URL zum LMS.

#### <span id="page-5-1"></span>**1.3.5 Mozilla Firefox**

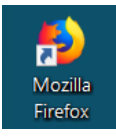

Hiermit starten Sie eine Firefox Sitzung mit der URL zum LMS.

#### <span id="page-5-2"></span>**1.3.6 Connect to Internet**

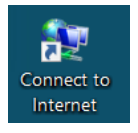

Mittels "Connect to Internet" und Ihrem LMS Benutzer stellen Sie die Internetverbindung her. (Details finden Sie unter "ELNB" in den [Manuals](#page-4-4) "Connect to Internet LAN" und "Connect to Internet Wireless").

#### <span id="page-5-3"></span>**1.4 Taskbar**

#### <span id="page-5-4"></span>**1.4.1 Uhrzeit**

Änderungen nur durch Admin E-Learning (Wenden Sie sich bitte an den RIGA Verantwortlichen).

#### <span id="page-5-5"></span>**1.4.2 Sprachumstellung**

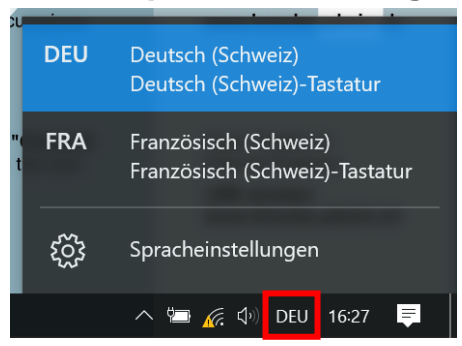

Das Tastatur Layout ist nach Ihrer Benutzersprache vorkonfiguriert. Änderungen können in der Taskbar vorgenommen werden.

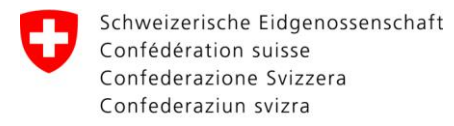

# Together<br>ahead. RUAG

## <span id="page-6-0"></span>**2 Peripherie**

<span id="page-6-1"></span>**2.1 Headset Lobos**

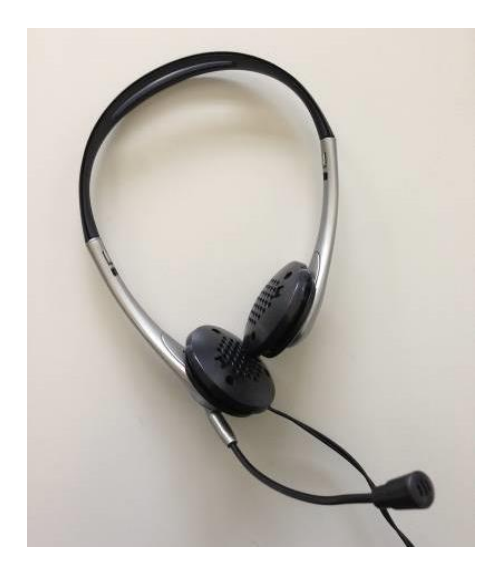

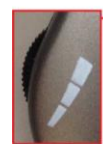

Regulierung der Lautstärke Réglage du volume<br>Réglage du volume<br>Regolazione del volume

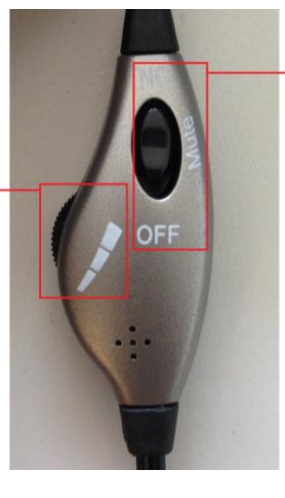

Stumm, Ein- und Ausschalten des Mikrofones Sourdine, activer et désactiver du microphone<br>Silenziare, accensione e spegnimento del microphone

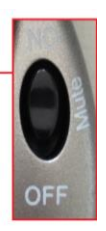

#### <span id="page-6-2"></span>**2.1.1 Headset am Notebook anschliessen**

Das Headset wird auf der rechten Seite des Notebooks angeschlossen.

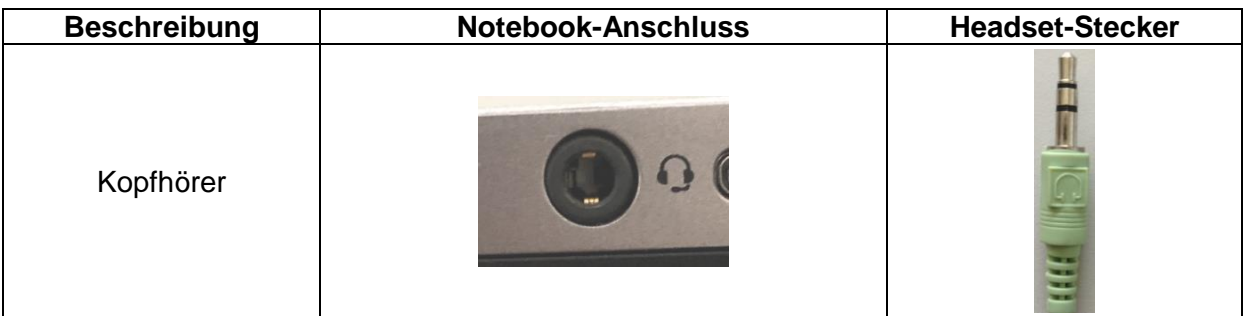

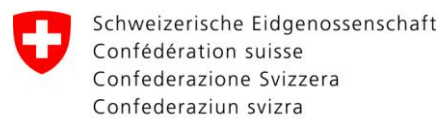

**Together** ahead. RUAG

**R**äume für **I**nformatik**g**estützte **A**usbildung (RIGA)

### <span id="page-7-0"></span>**2.2 Headset Logitech**

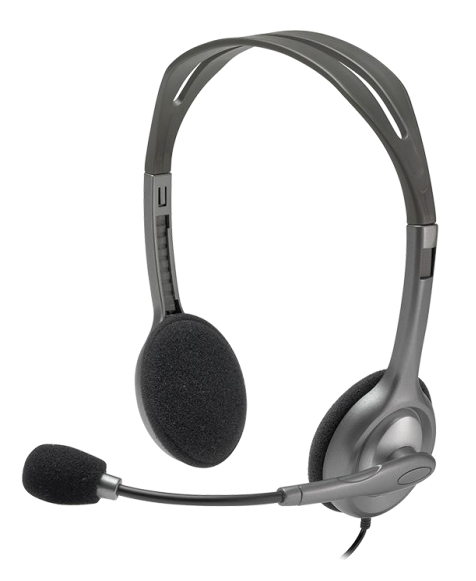

#### <span id="page-7-1"></span>**2.2.1 Headset am Notebook anschliessen**

Das Headset wird auf der rechten Seite des Notebooks angeschlossen.

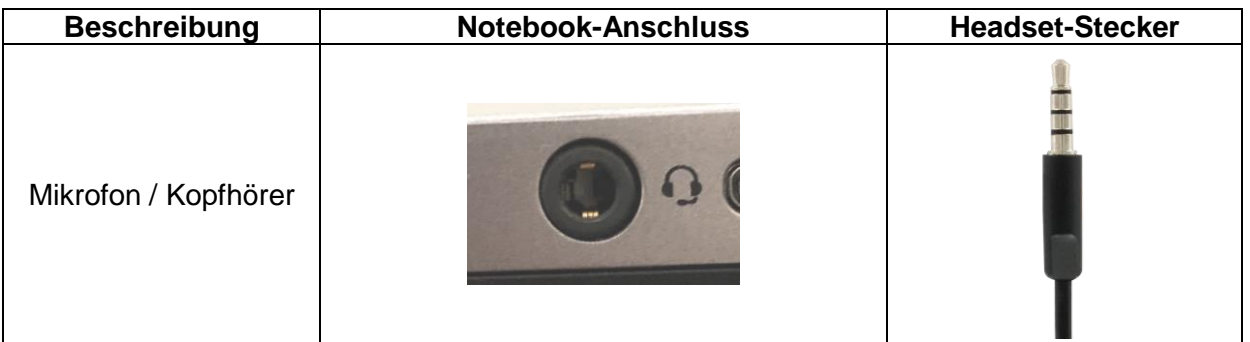

#### <span id="page-7-2"></span>**2.3 Maus**

Es handelt sich um eine Infrarot Maus. Hinweis: Die Beschaffenheit wie auch die Farbe der Unterlage kann die Funktion der Maus beeinträchtigen. Mausmatten beziehen Sie über Ihr Logcenter.

#### <span id="page-7-3"></span>**2.4 Tastatur**

Es handelt sich um eine USB-Tastatur. Hinweis zu Smart Card Terminal: Diese Funktion ist nicht konfiguriert. Es ist nicht möglich, diese Arbeitsstation als "Buraut" zu verwenden.

#### <span id="page-7-4"></span>**2.5 Notebooktasche**

Es handelt sich um eine HP Notebooktasche. Hinweis: Siehe Abbildung auf Titelblatt.

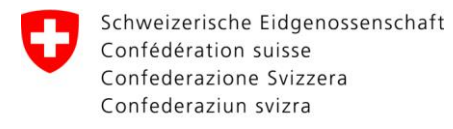

Together<br>ahead. RUAG

**R**äume für **I**nformatik**g**estützte **A**usbildung (RIGA)

#### <span id="page-8-0"></span>**2.6 Drucker**

1. Öffnen Sie die Einstellungen.

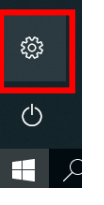

#### 2. Klicken Sie auf "**Geräte**".

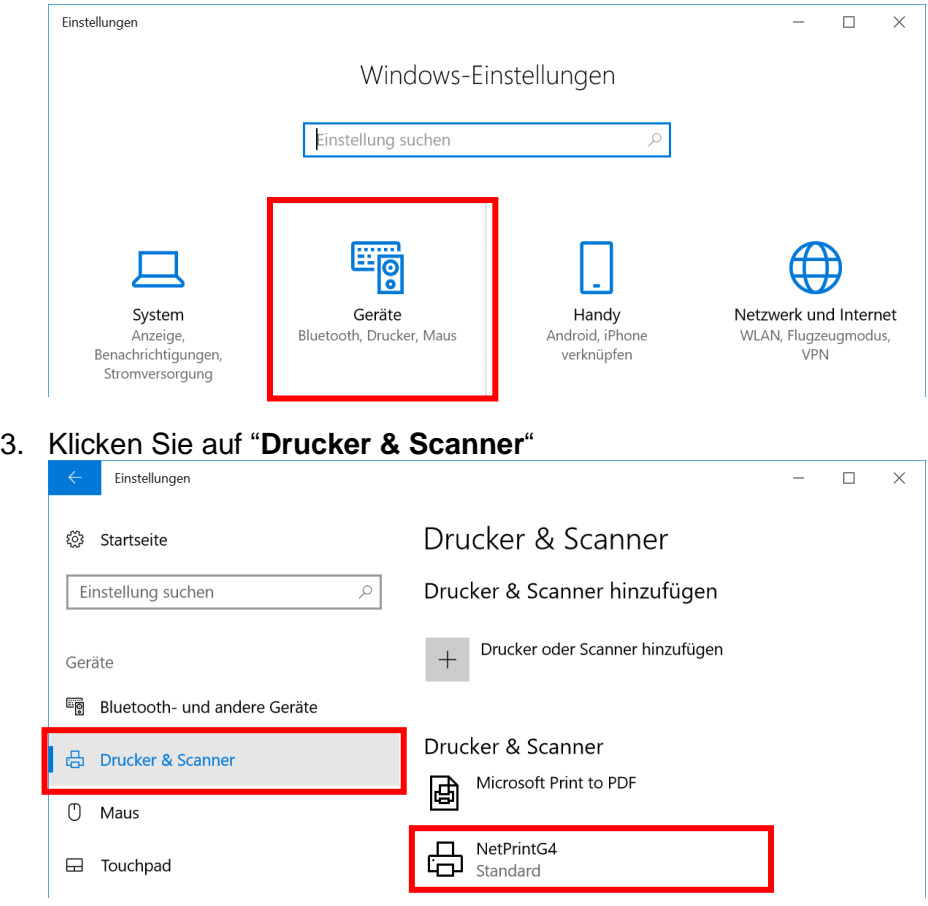

#### <span id="page-8-1"></span>**2.6.1 NetPrint**

Standardmässig ist der NetPrint gewählt. Hier drucken Sie mit Ihrem LMS User oder dem entsprechenden Raum Code. (Details zum Drucker finden Sie in den Manuals.

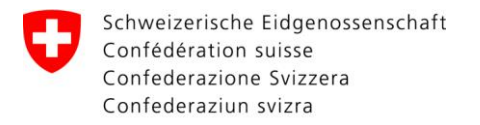

#### <span id="page-9-0"></span>**2.7 Monitor**

#### **Original-Manual siehe Technisches Handbuch (THB)**

Philips 22" 220P4

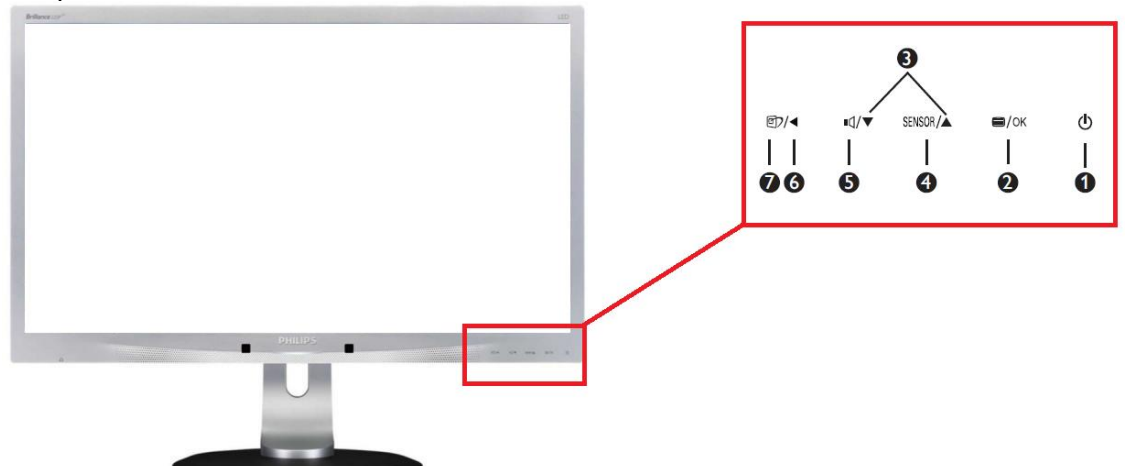

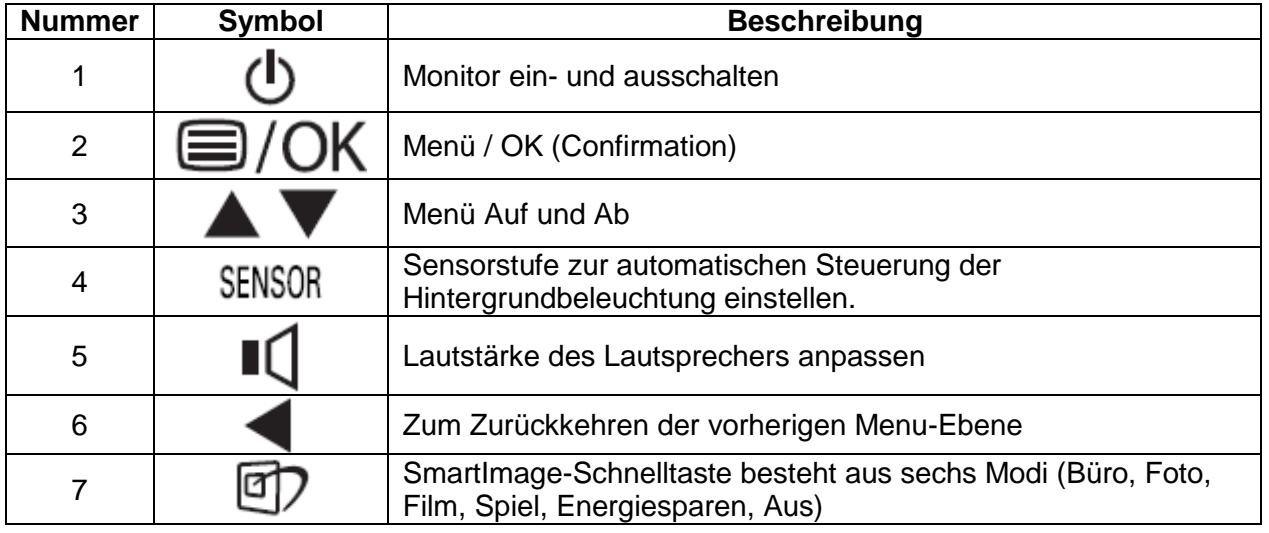

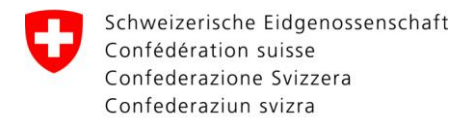

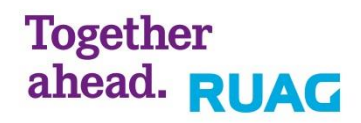

#### <span id="page-10-0"></span>**2.7.1 Ansicht des Monitor ändern ("Projizieren")**

Standardmässig ist der Laptop mit dem externen Bildschirm verbunden (Option "Erweitern").

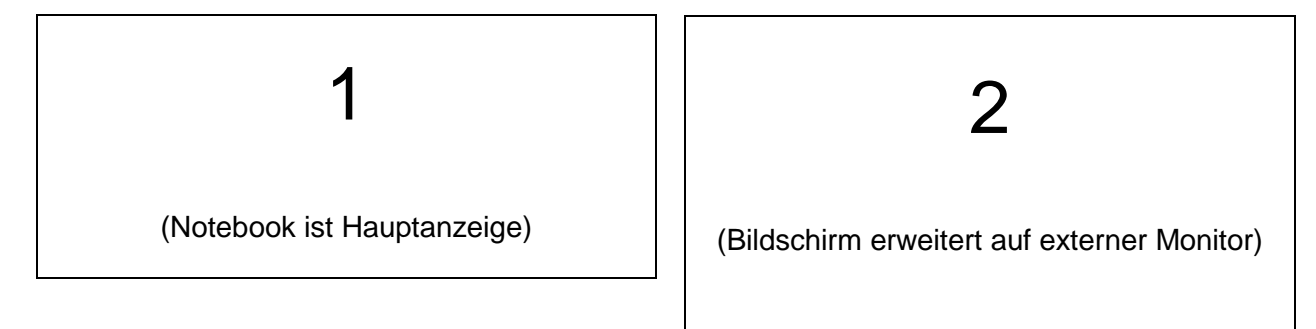

Um die Ansicht zu ändern, halten Sie gleichzeitig die Windows-Taste  $\blacksquare$  und die Taste "P" auf Ihrer Tastatur gedrückt.

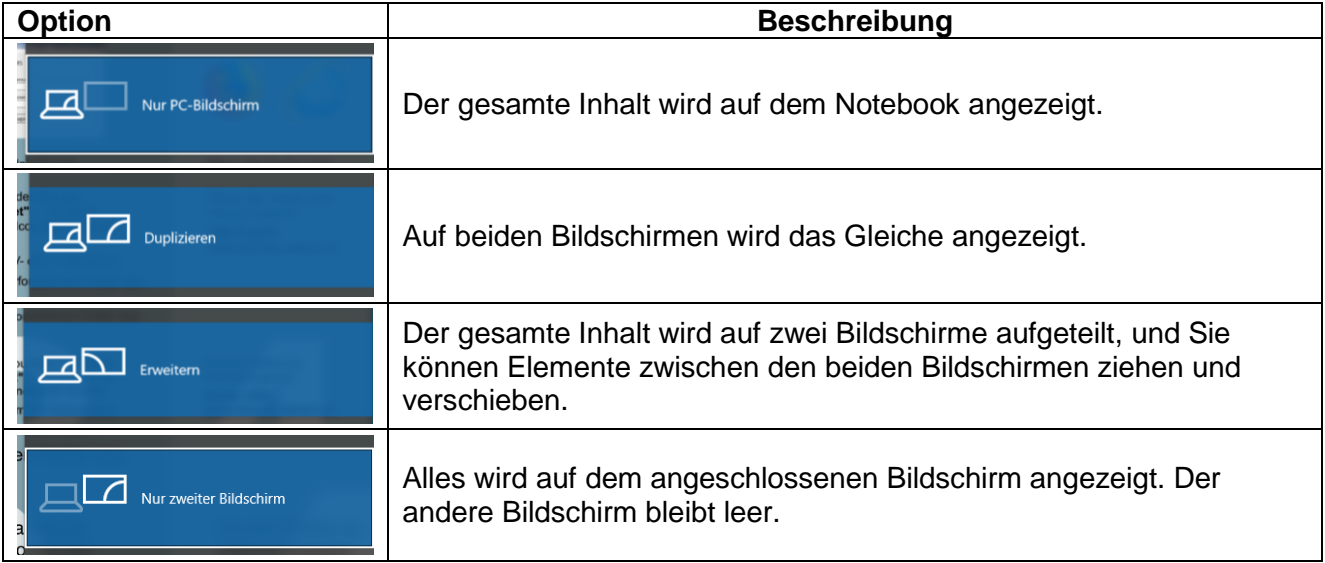

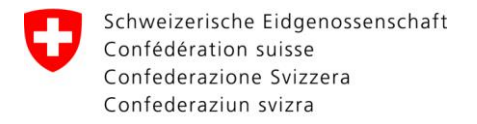

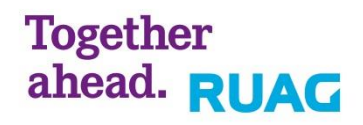

#### <span id="page-11-0"></span>**2.7.2 Power Sensor**

Der Power Sensor befindet sich am unteren Bildschirmrand.

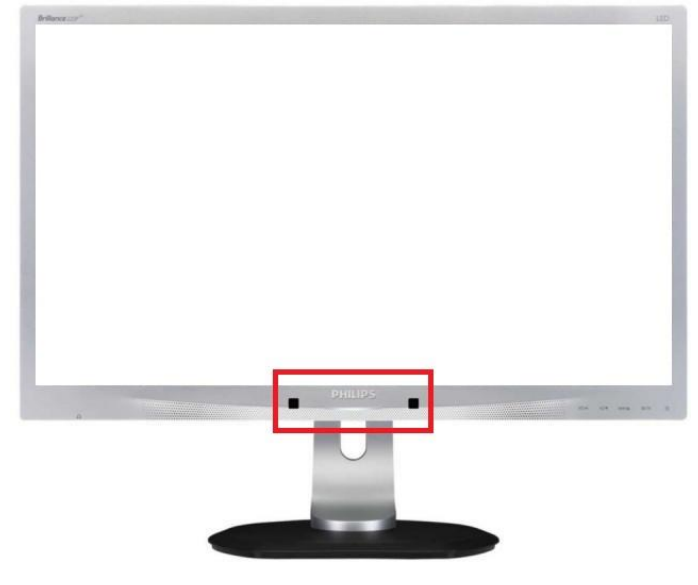

#### **Wie funktioniert Power Sensor?**

Power Sensor prüft mit Infrarotsignalen die Anwesenheit des Benutzers. Wenn sich der Benutzer vor dem Monitor befindet, funktioniert dieser normal und entsprechend der zuvor festgelegten Einstellungen, d.h. Helligkeit, Kontrast, Farbe etc. Wenn der Monitor beispielweise auf eine Helligkeit von 100% eingestellt wurde, reduziert sich der Stromverbrauch des Monitors automatisch auf 80% sobald der Benutzer seinen Platz vor dem Monitor verlässt.

#### **Power Sensor deaktivieren**

Der Power Sensor wird aber standardmässig deaktiviert.

Um den Power Sensor auszuschalten drückt man auf den **E**/OK Button am Bildschirm. Anschliessend kann man im Menü unter "Power Sensor", die Funktion ausschalten indem "Off" ausgewählt wird.

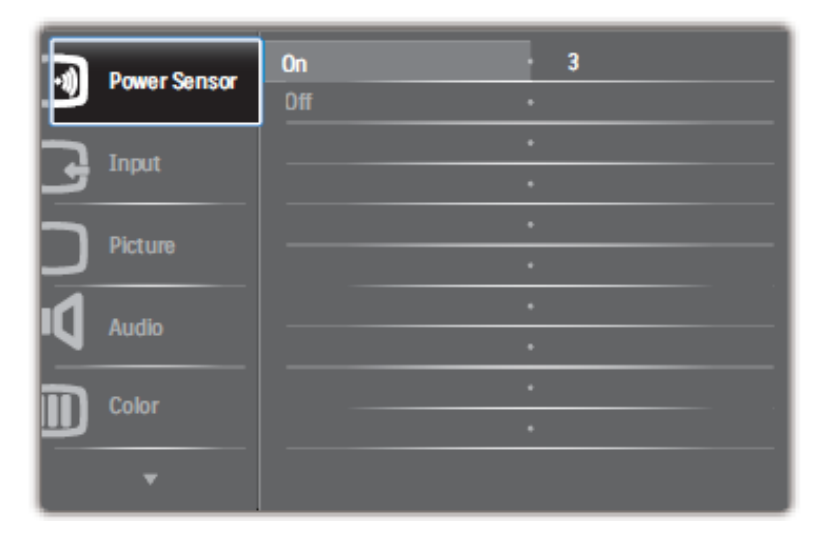

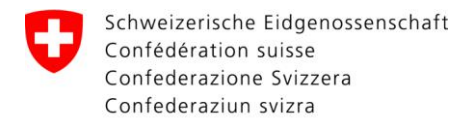

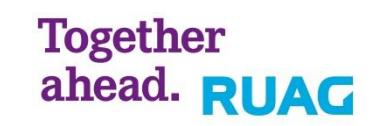

#### <span id="page-12-0"></span>**2.7.3 Audio-/USB-Port**

Der Audio- sowie der USB-Port vom Monitor werden nicht unterstützt.

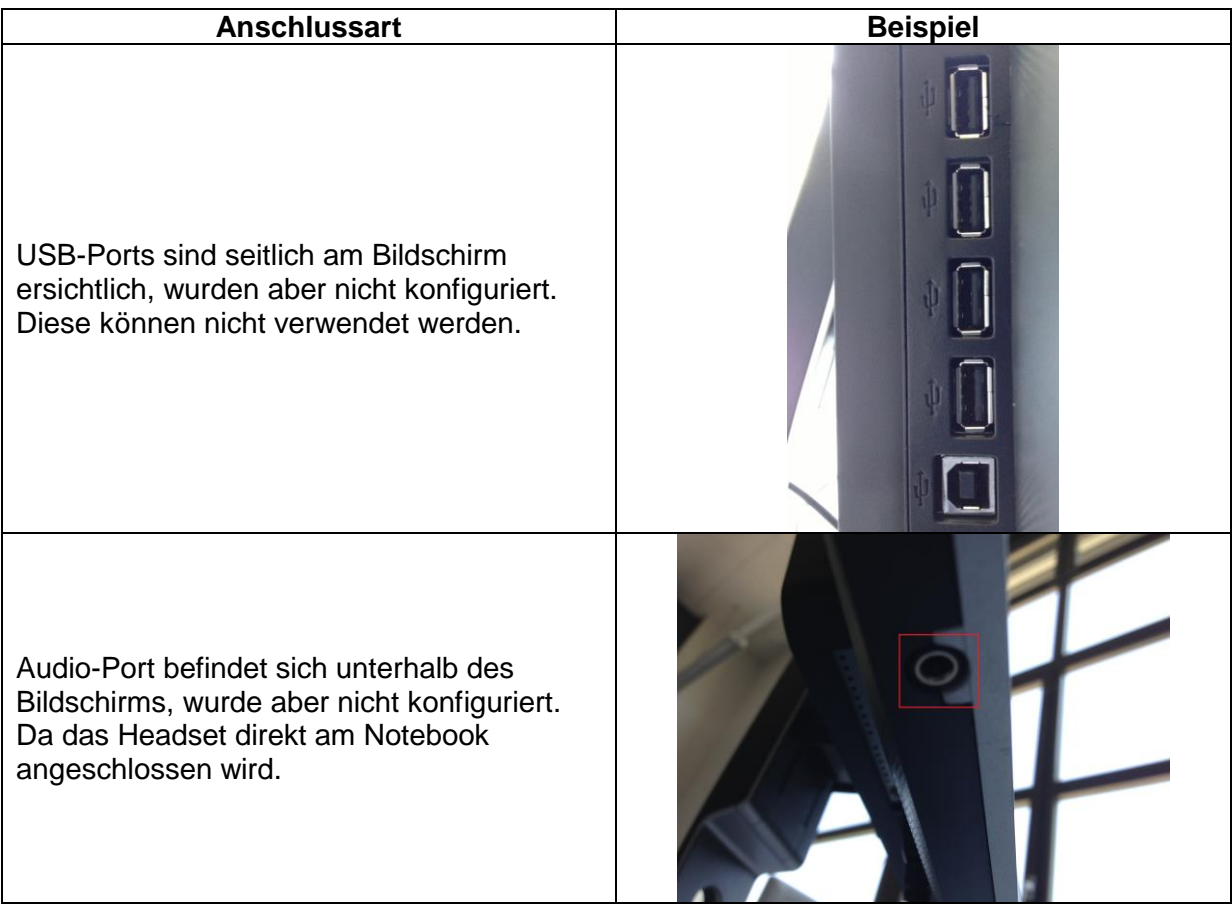

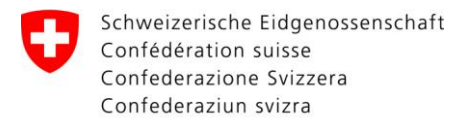

## **Together** ahead. RUAG

**R**äume für **I**nformatik**g**estützte **A**usbildung (RIGA)

## <span id="page-13-0"></span>**3 Multimedia**

#### <span id="page-13-1"></span>**3.1 Beamer Epson 1880**

*Original-Manual siehe Technisches Handbuch (THB)*

Um den Beamer einzuschalten, müssen Sie mit der Fernbedienung auf die Leinwand oder den Beamer zielen. Die Anzeige am Beamer leuchtet grün, wenn er eingeschaltet ist.

#### **Frontansicht**

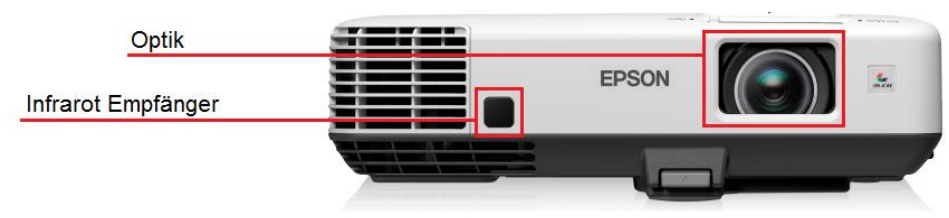

#### **Rückansicht**

- **1. S-Terminal:** S-Video-Eingang
- **2. RCA 1:** Composite-Video-Eingang

**3. Computer-Anschluss:** Computer1- und Computer2- Anschluss

**4. Audio-L/R-Anschluss:** Audioeingang für Audiosignale von Geräten

**5. Audio-Anschluss:** Audio1-Eingang und Audio2-Eingang für Computer1 und Computer2

- **6. Monitor Out-Anschluss:** Ausgabe Analoge RGB-Signale
- **7. Audio Out-Anschluss:** Ausgabe Audio
- **8. USB-Anschluss:** Maus-Anschluss
- **9. LAN-Anschluss:** Netzwerk-Anschluss

#### **Fernbedienung Beamer**

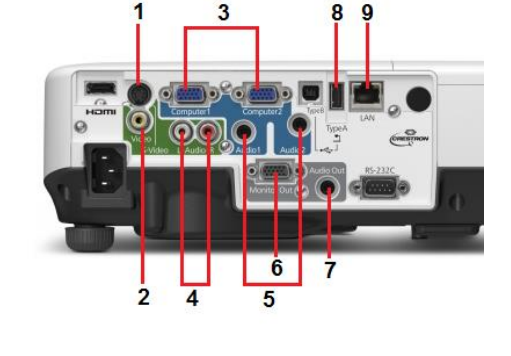

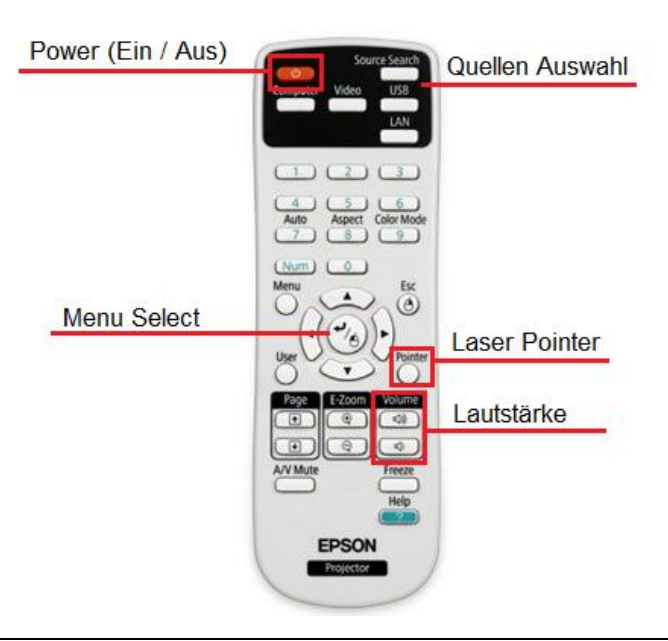

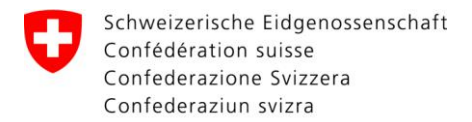

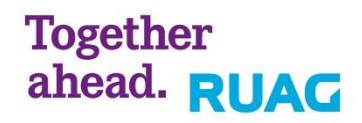

#### <span id="page-14-0"></span>**3.2 Beamer Epson 1950**

#### *Original-Manual siehe Technisches Handbuch (THB)*

Um den Beamer einzuschalten, müssen Sie mit der Fernbedienung auf die Leinwand oder den Beamer zielen. Die Anzeige am Beamer leuchtet grün, wenn er eingeschaltet ist.

#### **Frontansicht**

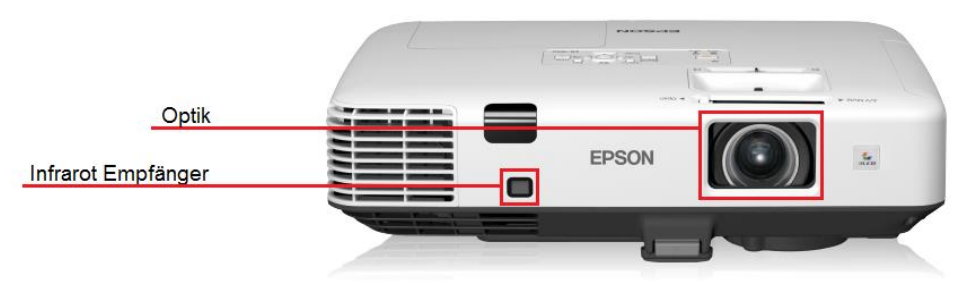

#### **Rückansicht**

**1. RCA 1:** Composite-Video-Eingang

**2. Computer1 und Audio1 Anschluss:** Eingang für Computer1 und Audio1

**3. Computer2 und Audio2 Anschluss:** Eingang für Computer2 und Audio2

**4. Monitor Out-Anschluss und Audio Out-Anschluss:**  Ausgabe Analoge RGB-Signale und Ausgabe Audio

**5. Audio-L/R-Anschluss:** Audioeingang für Audiosignale von Geräten

**6. USB-Anschluss:** Maus-Anschluss

**7. LAN-Anschluss:** Netzwerk-Anschluss

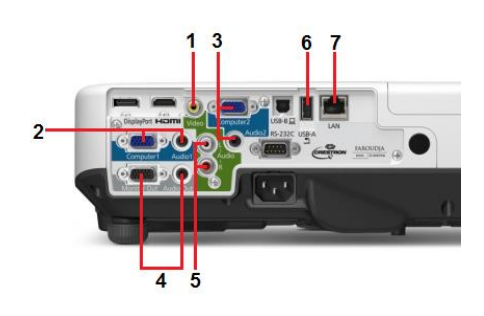

#### **Fernbedienung Beamer**

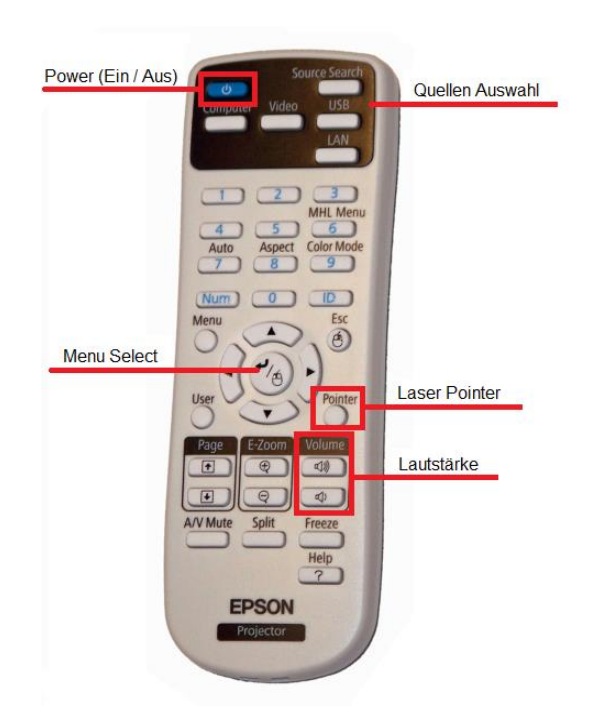

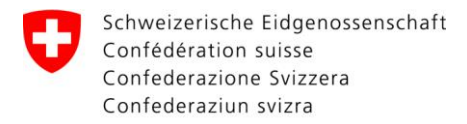

## **Together** ahead. RUAG

**R**äume für **I**nformatik**g**estützte **A**usbildung (RIGA)

#### <span id="page-15-0"></span>**3.3 Beamer Canon**

#### *Original-Manual siehe Technisches Handbuch (THB)*

Um den Beamer einzuschalten, müssen Sie mit der Fernbedienung auf die Leinwand oder auf den Beamer zielen. Die Anzeige am Beamer leuchtet grün, wenn er eingeschaltet ist.

#### **Frontansicht**

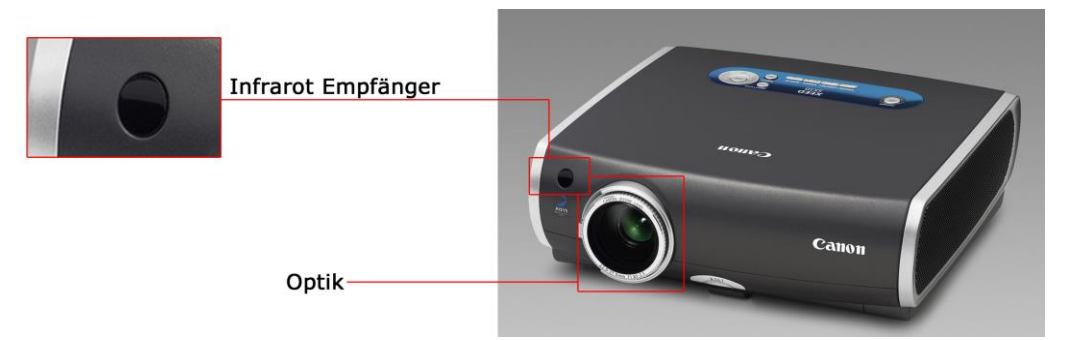

#### **Rückansicht**

- **1. S-Terminal;** S-Video-Eingang
- **2. RCA 1;** Composite-Video-Eingang
- **3. DVI-I;** Digitaler RGB-Eingang, Analoger RGB-Eingang
- **4. Mini D-Sub;** Analoger RGB-Eingang, Video-Komponenten-Eingang, Analoger RGB-Ausgang

#### **BEDIENUNG**

- **5. Service Port** Projektor-**Steuerung**
- **AUDIO**
- **6. USB-Anschluss** Maus-Anschluss
- **7. Mini-Klinke** Stereo Audio-Eingang

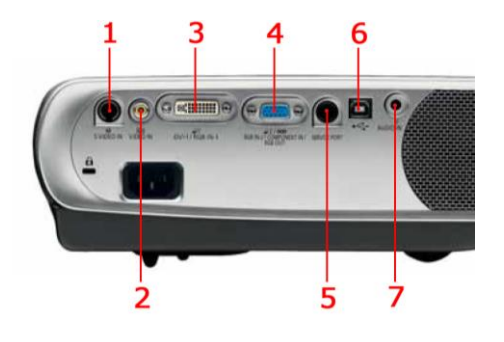

#### **Fernbedienung Beamer**

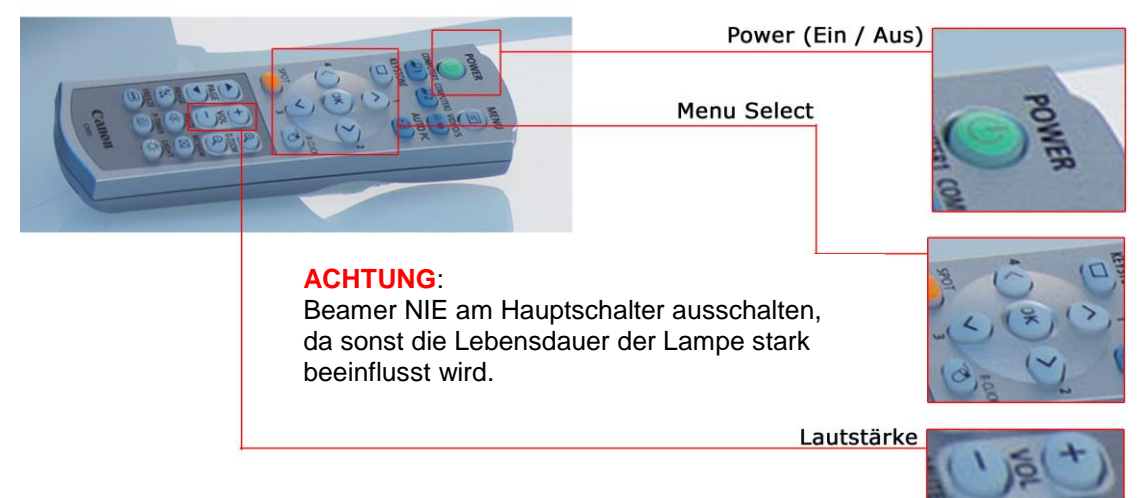

#### **Quellenauswahl siehe Kapitel ["3.7](#page-19-0) [Extron MediaLink Switch](#page-19-0) MLS 406SA"**

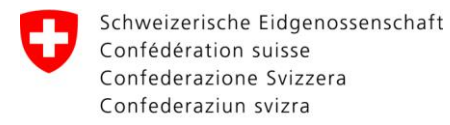

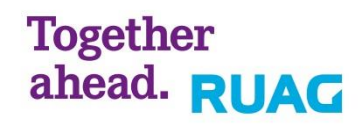

### <span id="page-16-0"></span>**3.4 Dokumenten-Kamera**

*Original-Manual siehe Technisches Handbuch (THB)*

#### **Dokumenten-Kamera**

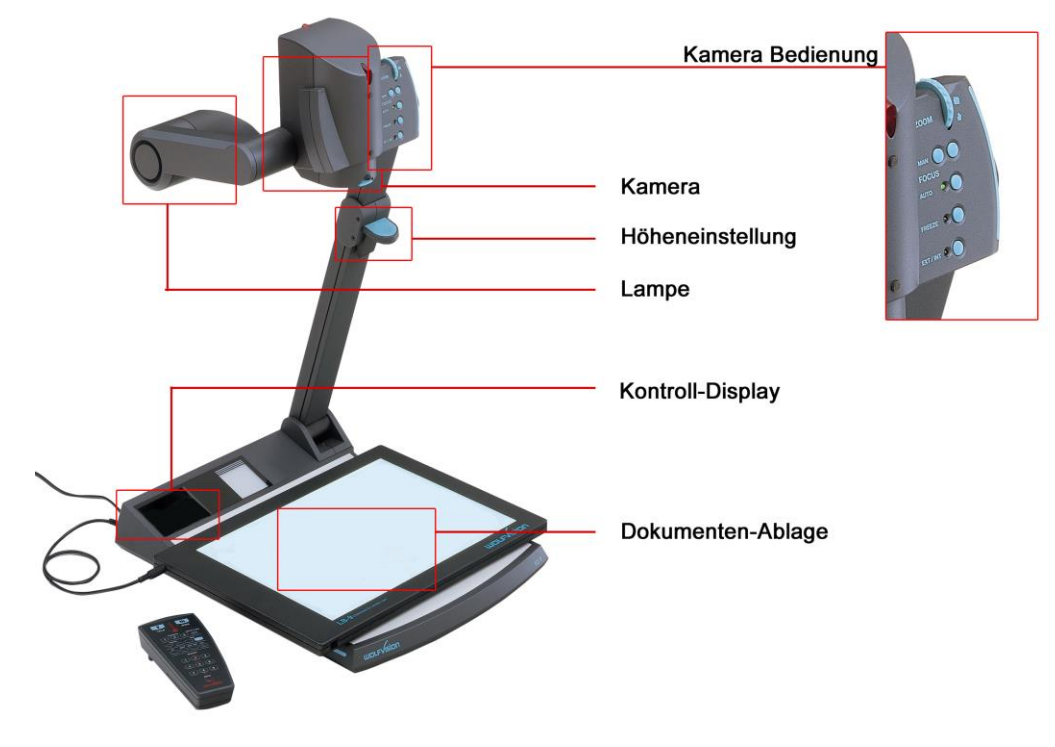

#### **Fernbedienung**

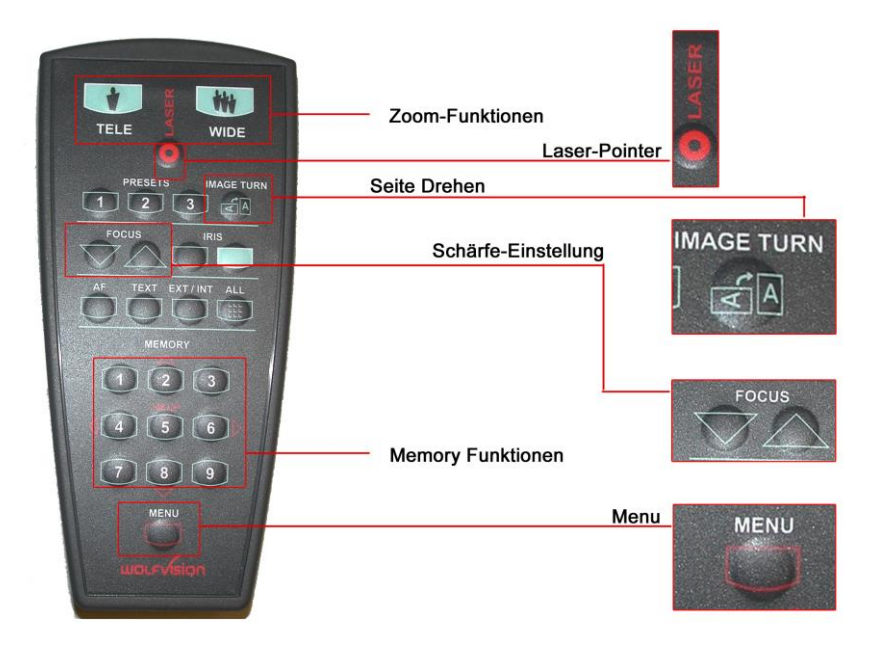

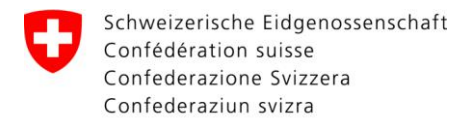

# Together<br>ahead. RUAG

Räume für Informatikgestützte Ausbildung (RIGA)

#### <span id="page-17-0"></span> $3.5$ Lautsprecher

Original-Manual siehe Technisches Handbuch (THB)

#### Frontansicht

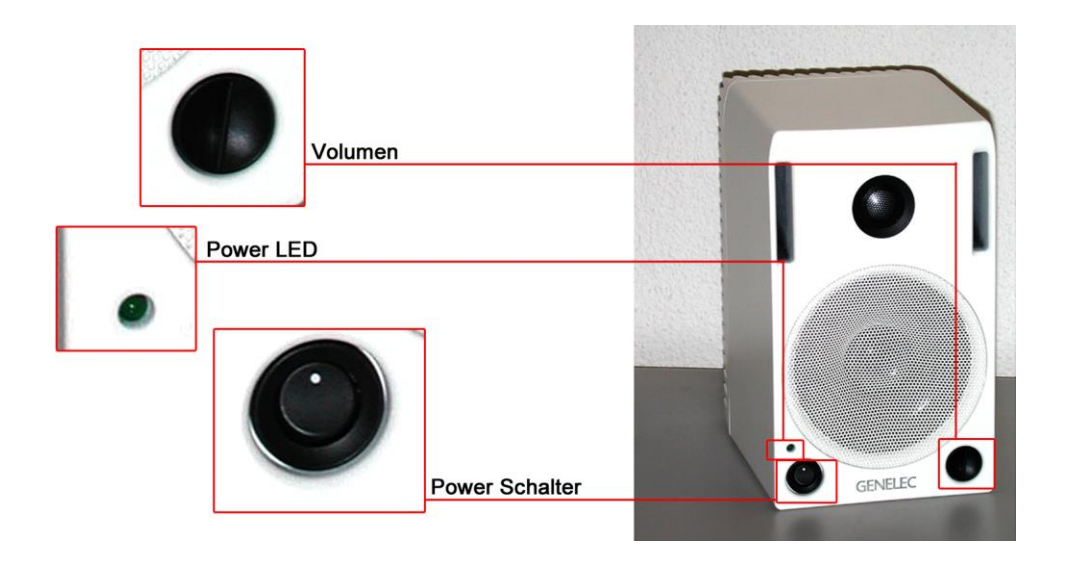

#### Rückansicht

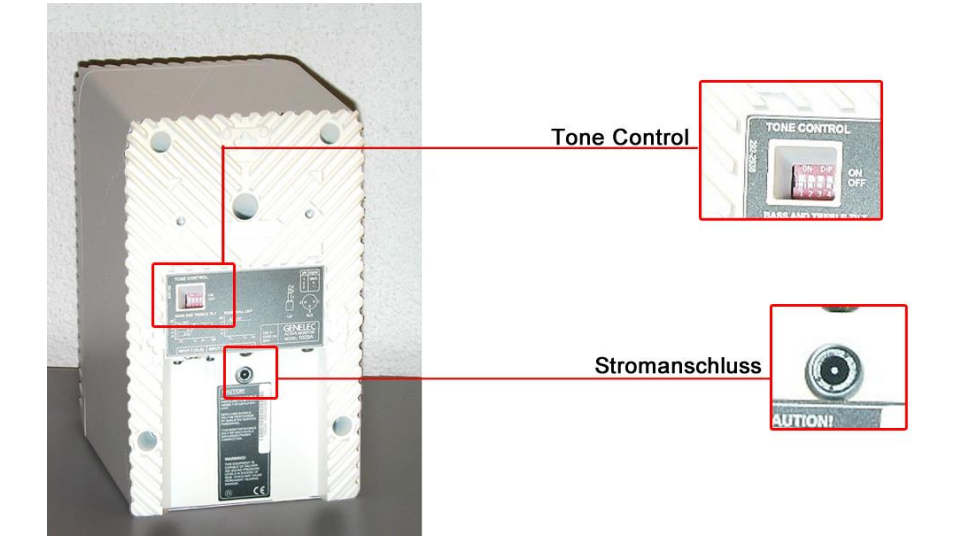

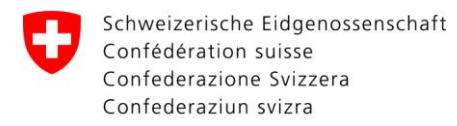

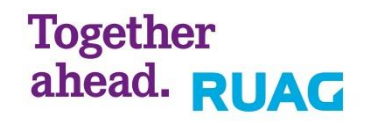

#### <span id="page-18-0"></span>**3.6 Kombi-Anschlussbox Audio / Video, steckbar (nur Kat1)** *Original-Manual siehe Technisches Handbuch (THB)*

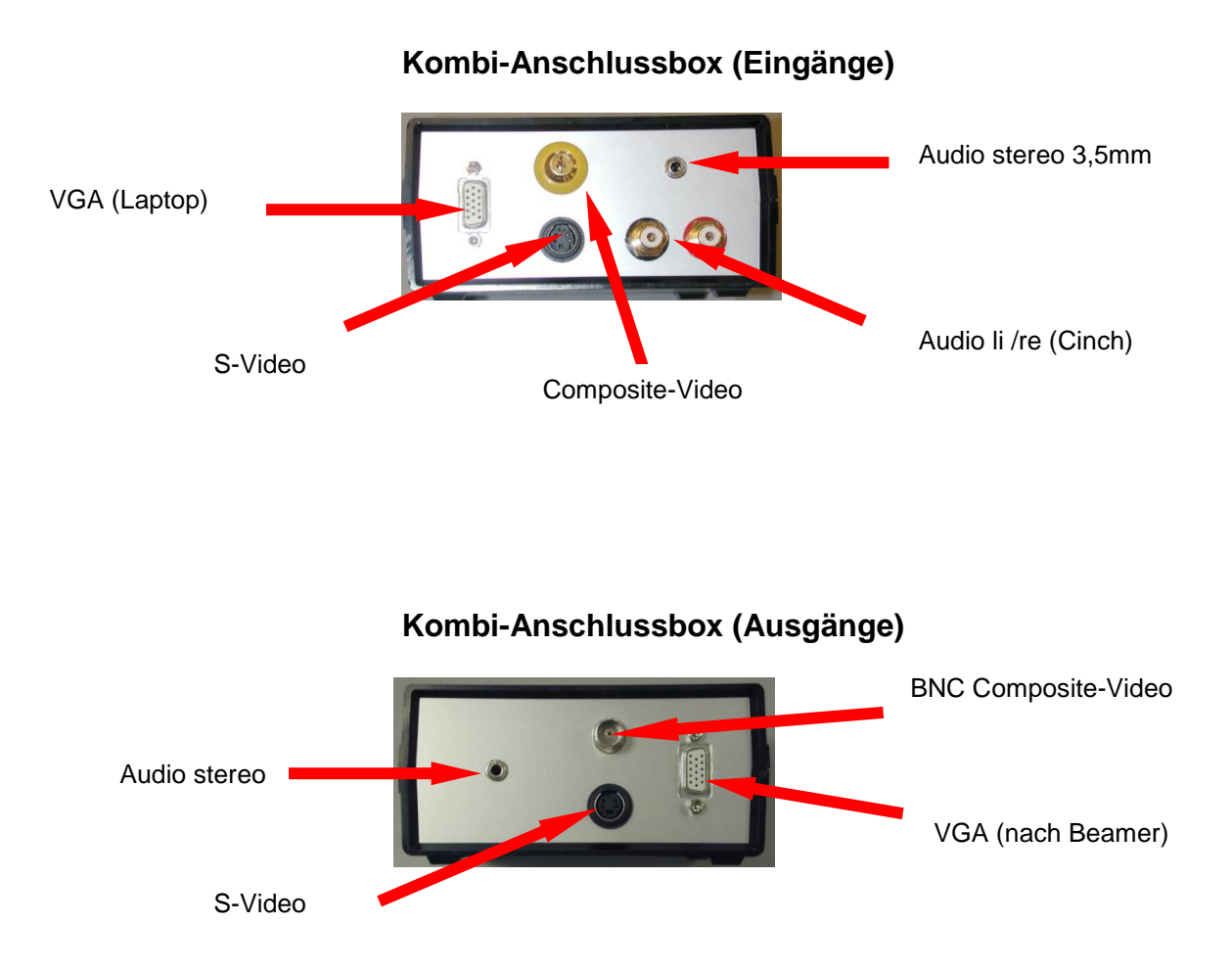

Wenn eine Ton-Quelle z.B. ab externen Notebooks (anstelle des Tones ab dem Lehrer-PC) auf die Lautsprecher geschaltet werden soll, muss der Lehrer/RIGA Verantwortliche das Kabel Nr. 10 an der Anschlussbox entfernen und Kabel Nr. 15 dort einstecken.

#### **ACHTUNG**:

Anschlusskabel Nr.15/16/17 sind beim RIGA-Verantwortlichen erhältlich.

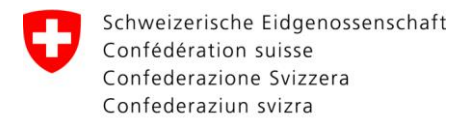

### <span id="page-19-0"></span>**3.7 Extron MediaLink Switch MLS 406SA**

*Original-Manual siehe Technisches Handbuch (THB)*

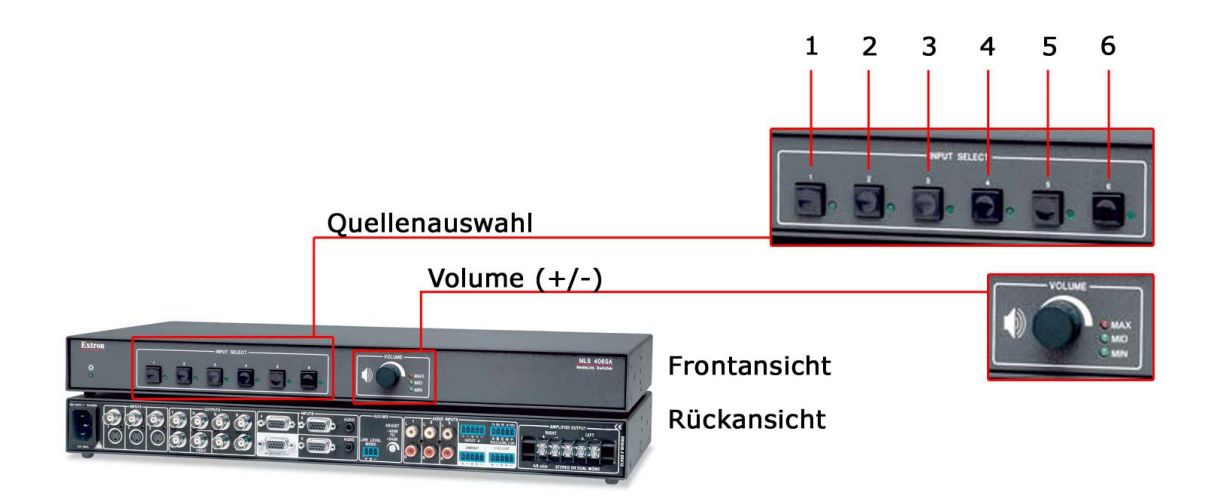

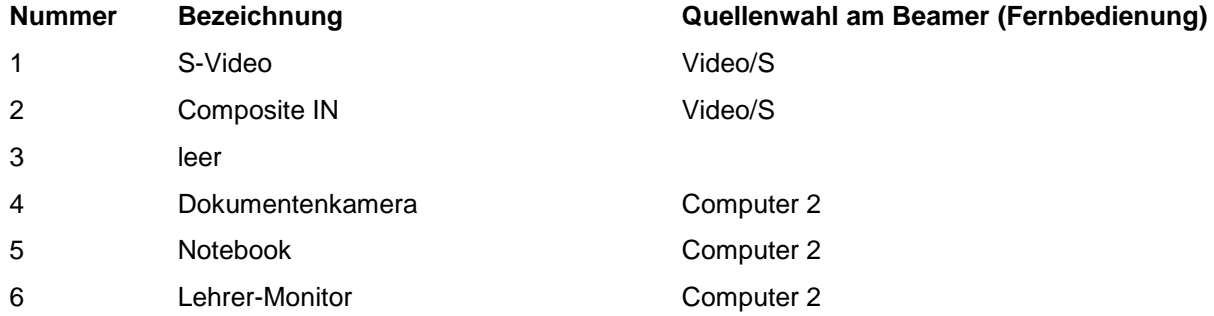

#### **Fernbedienung Beamer**

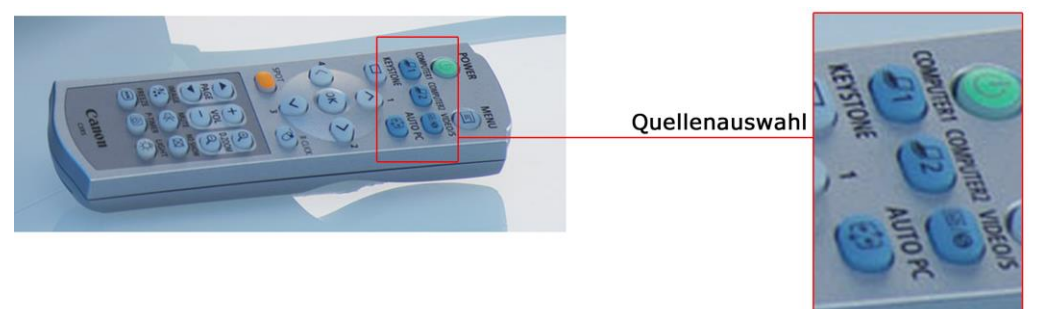

#### **ACHTUNG**:

Wenn eine andere Quelle als VGA, wie zum Beispiel Composite oder S-Video ausgewählt wird, muss diese Quelle entsprechend am Beamer umgestellt werden.

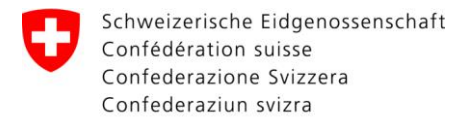

Together<br>ahead. RUAG

Räume für Informatikgestützte Ausbildung (RIGA)

#### <span id="page-20-0"></span> $\overline{\mathbf{4}}$ **Ende**

- 1. Alle Programme schliessen.
- 2. Windows Logo  $\leftarrow \rightarrow$  Ein- und Ausschalt-Logo  $\left\lfloor \frac{\circ}{\rightarrow} \right\rfloor$  "Herunterfahren" wählen.

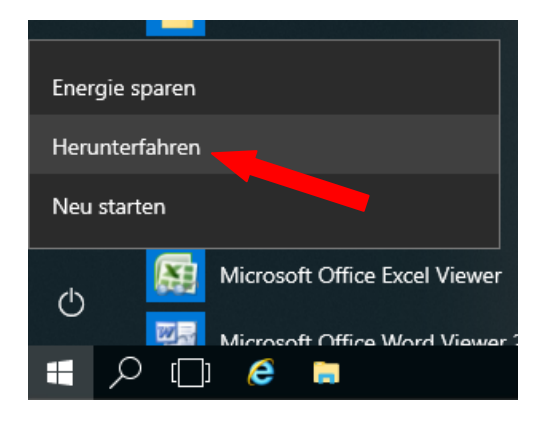

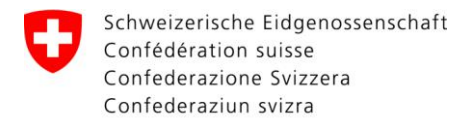

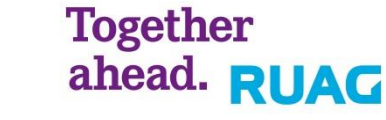

## <span id="page-21-0"></span>**5 Kontakt**

Bei einer Störung wenden Sie sich auf dem Dienstweg an Ihren RIGA Verantwortlichen.

#### <span id="page-21-1"></span>**5.1 Eintrittspunkte**

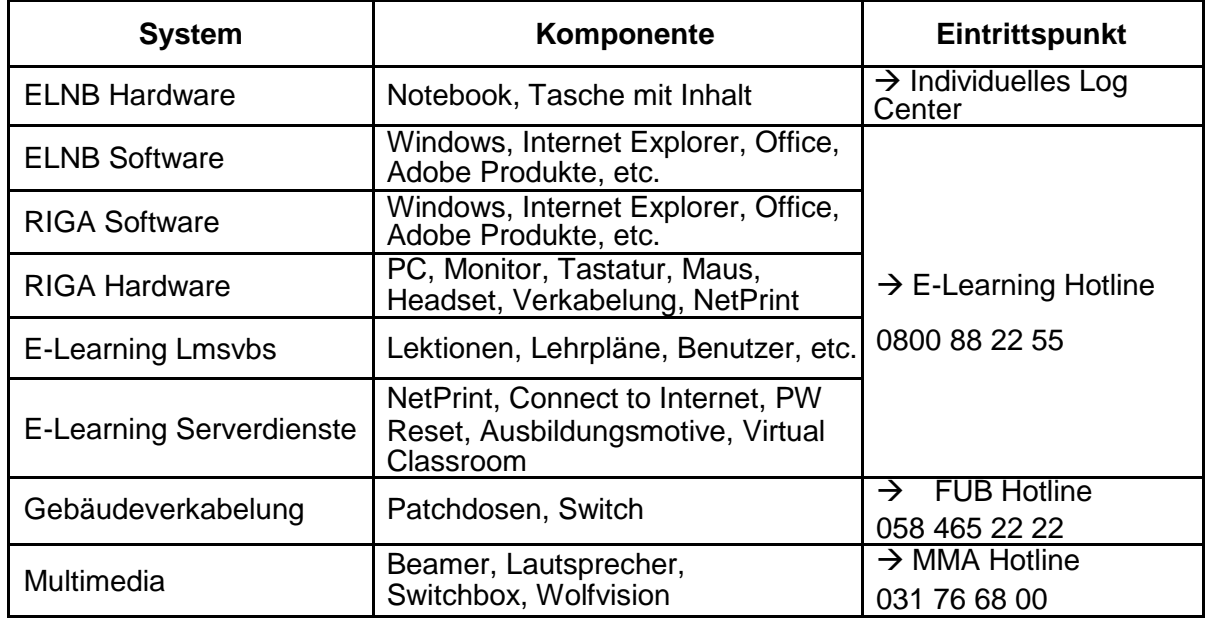

### <span id="page-21-2"></span>**5.2 Angaben zu Störungsmeldung**

Tritt eine Störung auf dem Gerät auf, werden folgende Angaben zwingend benötigt:

- Standort mit Raumbezeichnung
- Setnummer/Computername
- Übereinstimmung der Setnummer mit dem Computernamen
- Stand AR-Info und Build
- Symptom der Störung (z.B. Wiederholtes Starten des PCs)
	- o Bei Fehlermeldung ein Printscreen
- Zuordnung der Störung
	- o Setnummer und Computername stimmen nicht überein
	- o Bootvorgang
		- o Anmeldung an Windows-System
- Kontaktperson
- Priorität/Termin